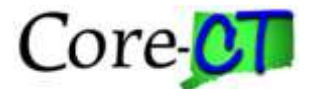

## **Tips and Workarounds for Downloading to Excel from Core-CT Applications**

A number of users have experienced problems downloading files to Excel. Here are suggestions to resolve some of these problems.

1. Change the settings for your internet browser. Internet Tool Bar > Tools > Internet Options > Security > Internet > Custom Level >

Downloads > File Downloads: Enable

Miscellaneous > Use Pop-Up Blockers: Disable

(not available after Internet Explorer 9) Downloads > Automatic Prompting for File Downloads: Enable

2. Change the Protected View settings in Excel Excel 2010 and later: File > Options > Trust Center > Trust Center Settings > Protected View

Uncheck Enable Protected View for files originating from the Internet

Uncheck Enable Protected View for files located in potentially unsafe locations

- 3. Make the Core-CT home page a trusted site. Navigation: Internet tool bar > Tools > Internet Options > Privacy > Sites > enter the URL for the Core-CT home page, [http://www.core-ct.state.ct.us/,](http://www.core-ct.state.ct.us/) Allow, OK.
- 4. (This option is unavailable starting with Windows Vista) Adjust the Folder Options settings for Excel. My Computer > Tools > Folder Options > File Types > XLS > Advanced

All boxes should be unchecked.

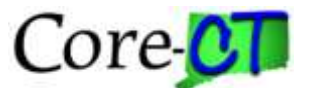

5. If the execution of these steps fails to resolve the problem, use the workaround by holding down the control key <Cntrl> while clicking on download to excel.

**Note for Excel 2007 and later users**: Occasionally, Excel 2007 and Excel 2010 does not recognize a file that was created in Excel 97-2003. When this happens it will deliver a warning that says, "The file you are trying to open, 'file\_name.xls', is in a different format than specified by the file extension. Verify that the file is not corrupted and is from a trusted source before opening the file. Do you want to open the file now?" Clicking Yes will open the file in a read only format. You have the choice to save the file in either the Excel 97-2003 or Excel 2007/2010 format.